# HOW TO BACK UP YOUR PHONE & TRANSFER DATA

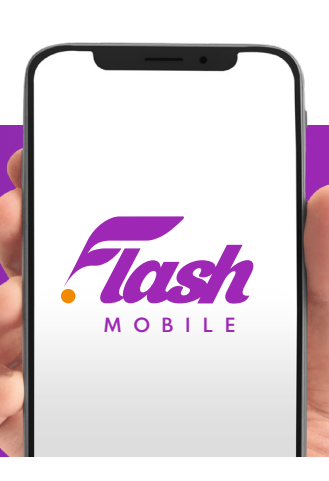

Whether you use iOS or Android, you already have the available tools to back up your most important data, like music, photos and email. And if you're looking for more substantial backup options, never fear—there's an option for every user.

# iPhone - through iCloud

iCloud is Apple's cloud-based storage system. Backing up with iCloud is largely automated and can be done wirelessly over a Wi-Fi connection in about five minutes. You only have 5GB of free space, so heavy users may need to purchase more storage.

#### STEP 1

Connect your iPhone to Wi-Fi and go to Settings > tap on your name (this is your iCloud account)> tap on iCloud.

#### STEP 2

At this point, you can choose whether or not you want to back up any apps that aren't the pre-installed Apple apps. Toggle any apps you want to keep backed up to "on" and turn any others "off." For those that you turn on, you'll have the option to Turn off and Delete your data from iCloud. This will keep any data stored locally on your phone, while deleting the data from iCloud's backup. Don't bother saving any data from apps that are stored in other clouds (like Google apps, for instance), as it will just waste precious space.

#### STEP 3

Scroll down until you find "iCloud Backup" and tap on it. Set your iCloud to "On" or "Off" and tap on "Back Up Now". This will now back up all your data to the iCloud.

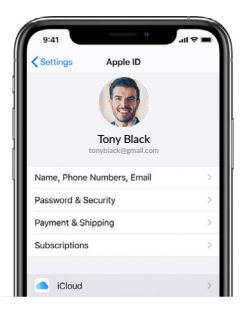

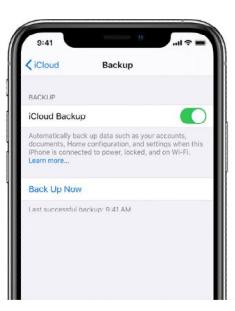

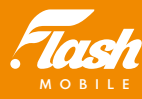

### iPhone - through iTunes

For users who want more space without having to pay for it, you can use iTunes to back up your iPhone straight to your computer's hard drive.

#### STEP 1

Before you back up your iPhone, it's a good idea to make sure that you're using an updated version of the iTunes software (go to Help > Check for Updates).

#### STEP 2

If you're doing a wireless sync, make sure that iCloud is turned o and Wi-Fi is turned on (as well as connected to the same network as your computer) before you begin.

#### STEP 3

On your iPhone, go to Settings > General > iTunes Wi-Fi Sync and select your computer from the options list.

#### STEP 4

You can then tap Sync Now or just plug your phone in and let the screen lock. It'll sync automatically.

## Android - through Google Cloud

Giving Google permission to back up your stuff will vary slightly from phone to phone.

#### STEP 1

In general, you'll want to go to Settings > Backup and Reset > then tap Backup my data and Automatic Restore.

#### STEP 2

While in Settings go to Accounts and click on the Google Account you want to sync your to data to.

#### STEP 3

Tap the sync icons next to Email, Contacts, Calendar, Books, and any other service you want to virtually back up. That's it.

If you use Google's Music service, all of your tunes will be preserved on Google's servers, even if both your phone and your computer die at the same time. But once the first upload is done, subsequent albums will upload as they are added to your collection. Your music can then be streamed to up to ten Android devices or to other computers.

The more Google services you use, the more data preserved on Google's services, even if your phone and computer both die at the same time. Initial backup might take some time, especially if you have large amounts of data saved on your phone, but once the initial data is backed up future syncs will be shorter.

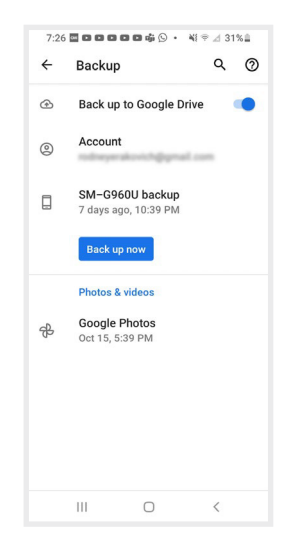

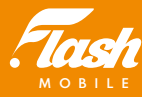

# Android - back up manually

You can also manually transfer music, pictures and videos from your Android phone straight to your PC via cable.

#### STEP 1 (WINDOWS)

Mount your phone as an external hard drive,

#### STEP 2 (WINDOWS)

You will have to download 'AndroidFileTransfer' first.

### REMEMBER

If you're storing your files on your computer, you'll want to use other backup software as well.

### Samsung Android - through Samsung Smart Switch

#### STEP 1 - OPEN SMART SWITCH ON YOUR OLD DEVICE

If not pre-installed, ensure the Samsung Smart Switch Mobile app has been installed on both devices.

- **1.** Open *Samsung Smart Switch* on your old device. There are several methods of ing the app, depending on your model:
	- **•** From a Home screen, tap the *Smart Switch icon.*
	- **•** Swipe up or down from the center of a Home screen to access the apps screen, then tap *Smart Switch.*
	- **•** Open Settings, tap Accounts and backup then tap *Smart Switch.* If not pre-installed, the device prompts to download Smart Switch.
- **2.** If prompted, review the Privacy Policy and Terms of Service then tap *Agree.*
- **3.** If prompted, review the requested permissions then tap *Allow.*

#### STEP 2 - SET UP THE TRANSFER

On the old device, tap *Send data.*

#### STEP 3 - TRANSFER DATA WIRELESSLY

From the 'Get connected' screen, tap *Wireless* then when prompted, tap *Allow.*

#### STEP 4 - OPEN SMART SWITCH ON YOUR NEW DEVICE

#### STEP 5 - CONNECT YOUR DEVICES

If prompted, tap *YES* on the new device.

- **•** If the two devices don't connect, use the provided PIN to manually connect the devices.
- **•** Smart Switch transfers data wirelessly using high frequency sound. If the devices have trouble connecting, move them closer together and make sure there aren't any obstructions between them.

#### STEP 6 - CHOOSE WHAT TO TRANSFER

On the new device, choose what data to receive from the old device then tap *Transfer* (must scroll to the bottom).

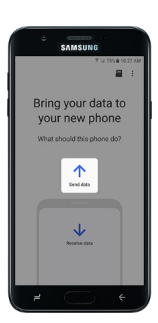

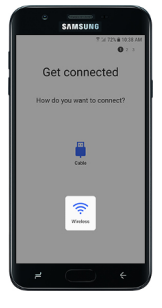

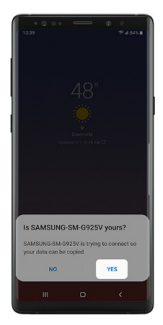

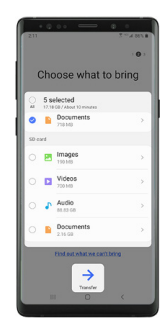

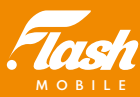

- **•** Content transfer is completed in two stages; basic content is transferred first and larger files are transferred later.
- **•** If you select 'Apps', a list of your applications is transferred but the apps still need to be re-downloaded.

#### STEP 7 - RECEIVE YOUR CONTENT

On the old device, tap *Copy.*

**•** If prompted, enter the current pattern, PIN or password.

#### STEP 8 - YOU'RE ALL DONE

To complete the transfer process, tap Close on the old phone and 'Go to the Home screen' or 'Done' on the new phone.

# HTC Android - through HTC Transfer

With HTC Backup, your accounts, apps, bookmarks, home screen layout, settings, and widgets are saved in the cloud and can be quickly restored to a new HTC phone in case you misplace, break, or upgrade the phone you have. You can even set up daily backups!

#### STEP 1

Turn on HTC Backup by selecting Back Up Phone Daily while performing device setup or enable it in Settings.

#### STEP 2

Slide open Notifications panel and tap Settings.

#### STEP 3

Tap Backup On/Off switch.

#### STEP 4

Choose HTC Account as your backup account, and sign into your account. You can also sign in with your HTC account, or Facebook account.

#### STEP 5

If you're signed into your Google account, tap it to change your backup account to your HTC account.

#### STEP 6

Sign into Dropbox or create a Dropbox account.

#### STEP 7

Tap Allow to authorize HTC Backup to access your Dropbox and you're done!

Once your phone has finished backing up, you'll see the last backup date and time under Backup history. To manually start a backup, tap Back up now.

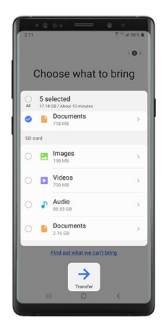

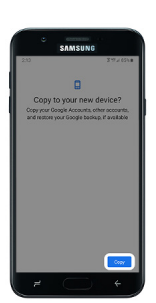

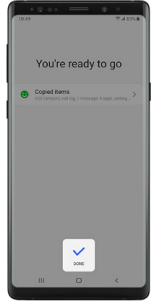

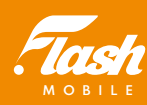